# **Remotely Accessing SEMO Lab Computers from Mac**

## **Setting up the VPN Connection**

Open *System Preferences* and go to the *Network* section.

- 1. Click the **+** button in the lower-left corner of the window.
- 2. Select **VPN** from the **Interface** drop-down menu.
- 3. Select **L2TP over IPSec** from the **VPN Type** drop-down menu.
- 4. Enter SEMO STUDENT VPN for the **Service Name**.
- 5. Click **Create**.
- 6. Enter 150.201.143.95 for the **Server Address**.
- 7. Enter Your SE Key for the **Account Name**.
- 8. Click the **Authentication Settings** button.
- 9. In the **User Authentication** section, select the **Password** radio button and enter Your SE Key Password.
- 10. In the **Machine Authentication** section, select the **Shared Secret** radio button and enter Bj6Q7gCymVfYZqpsAx19 (NOTE: this must be entered exactly as shown)
- 11. Click **OK**.
- 12. Check the **Show VPN status in menu bar** checkbox.
- 13. **(Important)** Click the **Advanced** button and make sure the **Send all traffic over VPN connection** checkbox is checked.
- 14. Click the **TCP/IP** tab, and make sure **Link-local only** is selected in the **Configure IPv6** section.
- 15. Click **OK** to close the Advanced settings, and then click **Apply** to save the VPN connection information.

To connect to the VPN: Use the menu bar icon, or go to the Network section of System Preferences, select the VPN and choose **Connect**.

#### **Remote Desktop Instructions**

In order to use Windows-only applications, such as Microsoft Access, you will need to connect to a lab computer on campus.

On the Mac, visit the Mac App Store and download a free app called **"Microsoft Remote Desktop 10 from Microsoft"**. Or it can be found at

<https://apps.apple.com/us/app/microsoft-remote-desktop-10/id1295203466?mt=12>

Once this application is downloaded and installed, you will need to open the application by clicking through the grey "Launchpad" icon and clicking on the Remote Desktop app icon. Or you can use the searchlight feature by clicking the looking glass at the top right of your home screen, or by using the shortcut Command + Space Bar, and searching for "Microsoft Remote Desktop".

Since you'll likely be using this application frequently, now would be a good time to set it in your dock. Right click (control + click) on the icon, mouse over "Options," and click "Keep in Dock." This will keep you from having to look for the icon every time you need to use it.

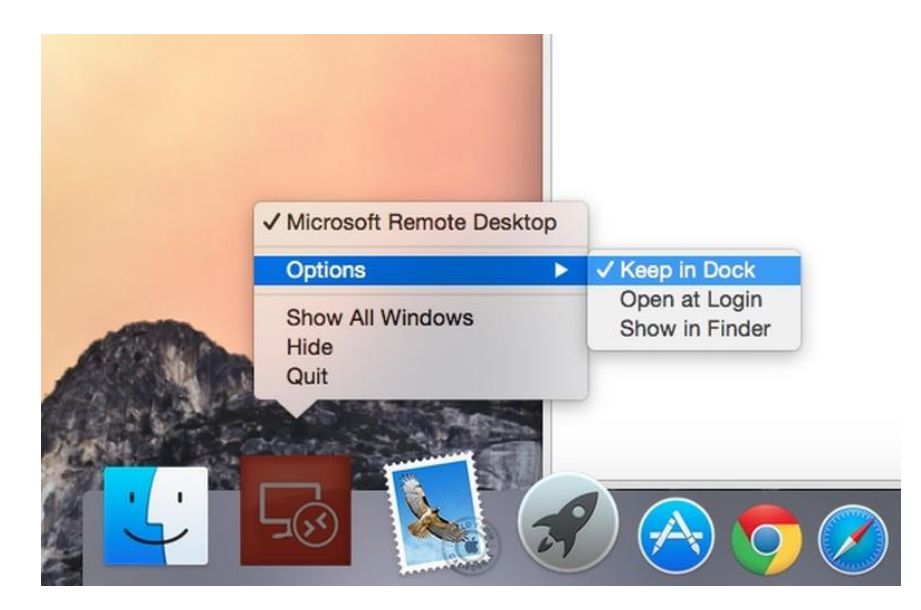

#### **Connecting to a Southeast Computer Lab Computer**

- 1. Check that the SEMO STUDENT VPN is CONNECTED
- 2. Visit [https://remoteaccess.labstats.com/southeast-missouri-state-university.](https://remoteaccess.labstats.com/southeast-missouri-state-university)
- 3. Click **Connect** next to any of the listed computers

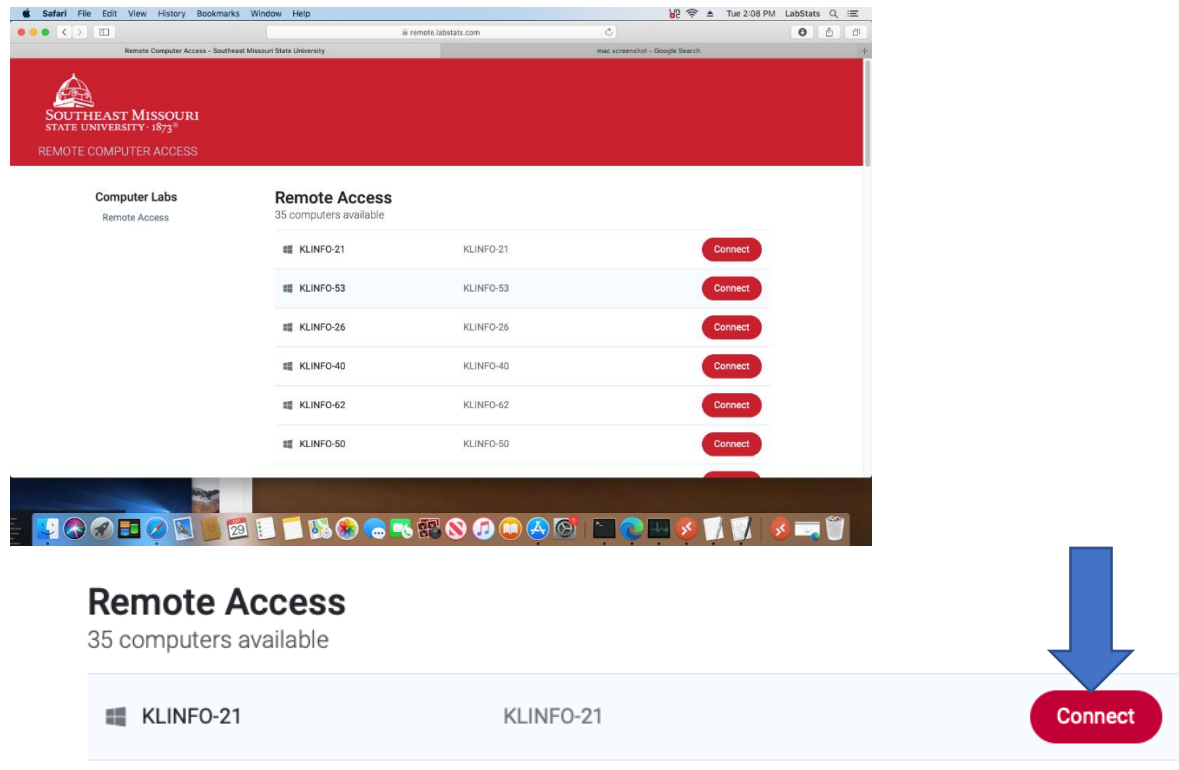

#### 4. Click **Download** on the pop-up window

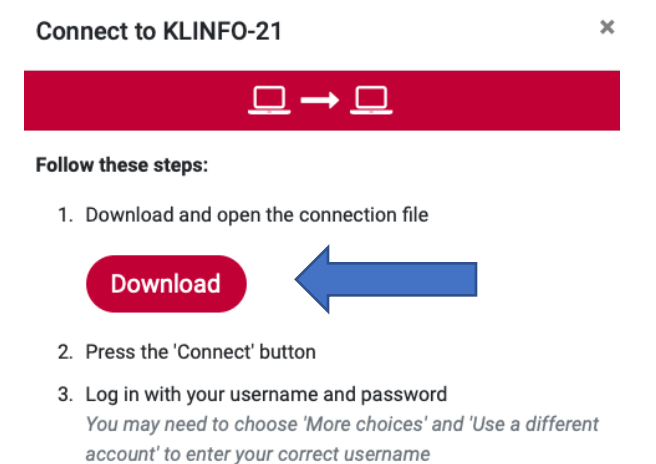

5. Find the downloaded file and click to run it – either from the task bar at the bottom or from the Downloads folder

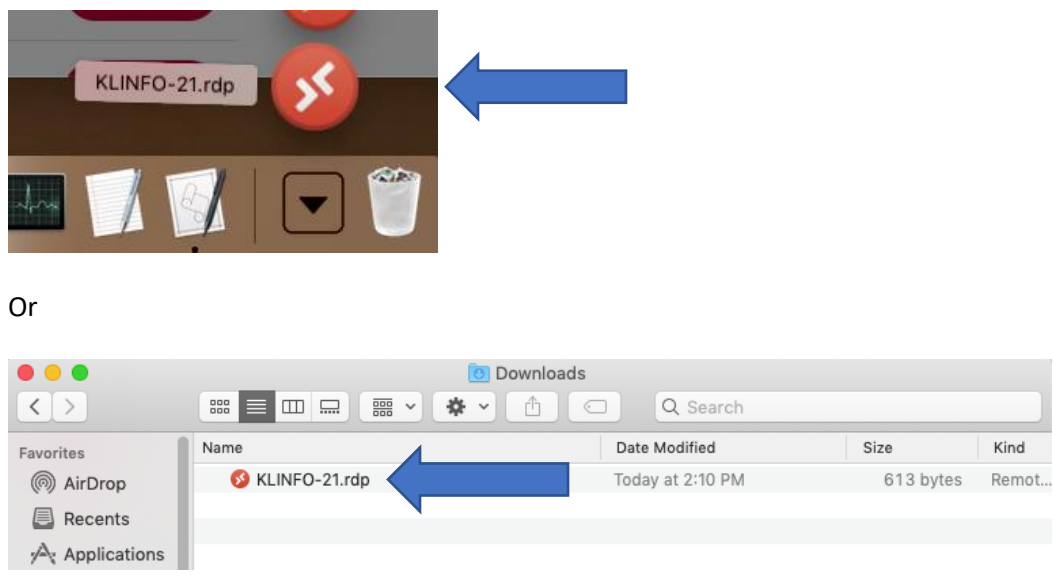

6. The connection to the lab computer will be initiated

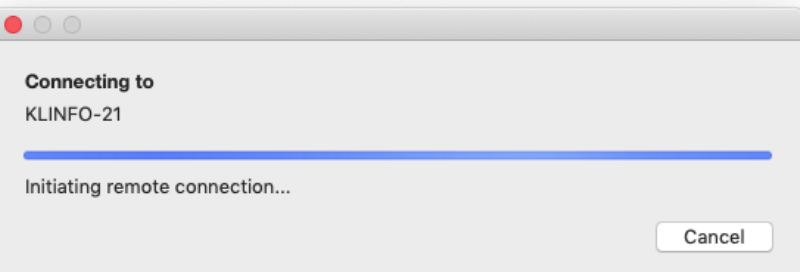

7. When prompted, login with your Southeast email address and password.

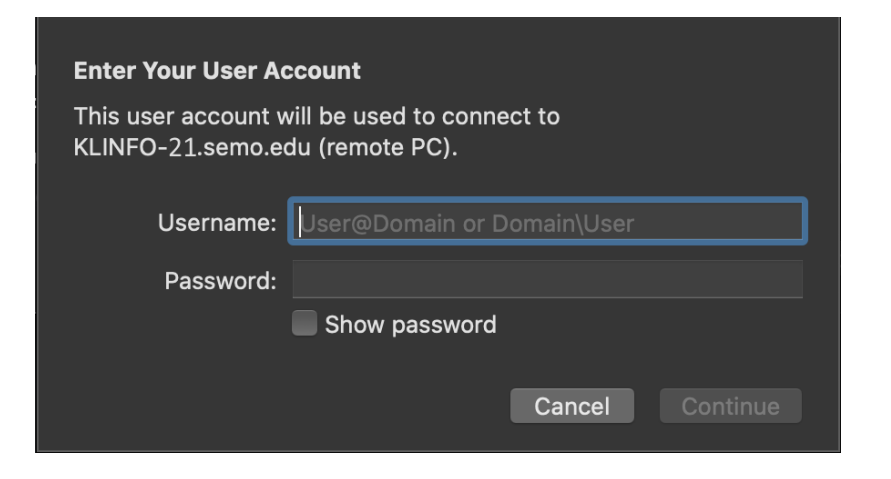

8. If you receive a certificate-related message, click **Continue**

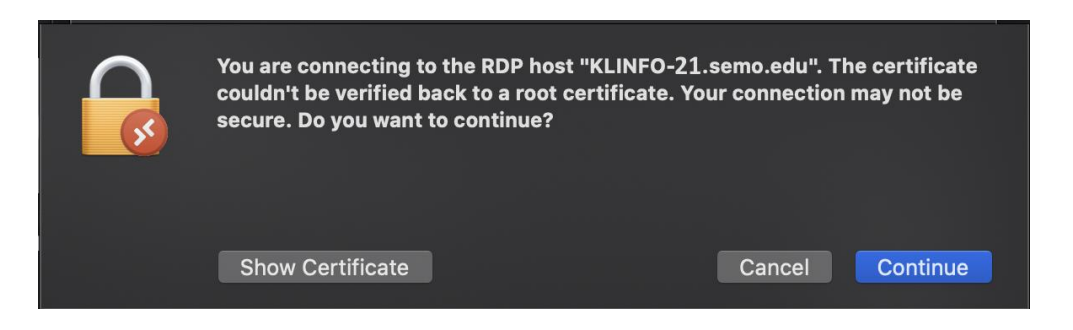

## **The Remote PC Session**

Whenever you are connected to the remote computer, you will have access to all the applications on that computer, including Microsoft Access, via the Start menu (indicated in red boxes below).

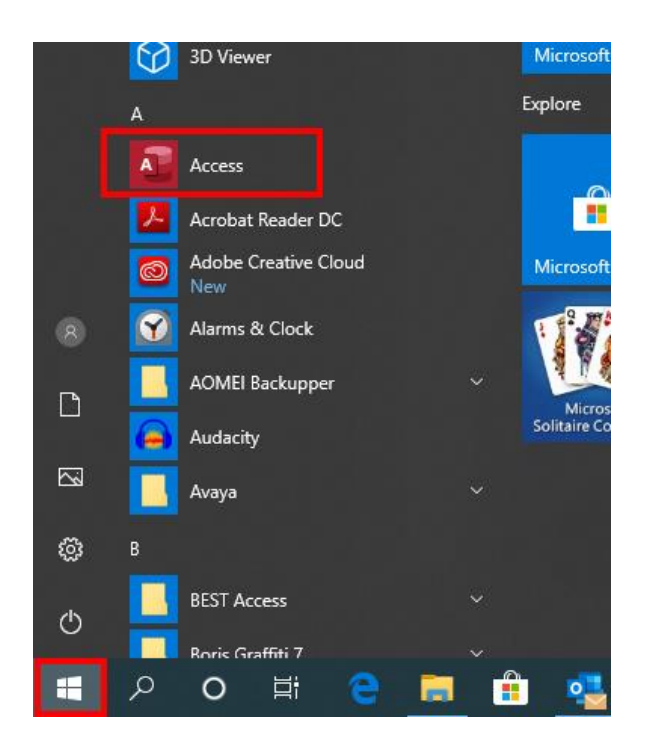

### **Important Reminders:**

• If you are unable to connect because someone else is logged into that computer, refresh the page, and select another computer.

- When finished logout and disconnect from the remote computer, then disconnect the VPN.
- Please remember to save frequently to OneDrive in case the connection is interrupted.

If you need assistance with this process, or you are unable to connect to the remote computer contact the IT Help Desk at 573.651.4357 or [helpdesk@semo.edu.](mailto:helpdesk@semo.edu)